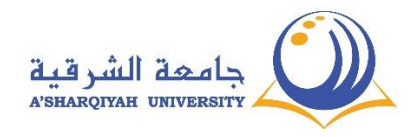

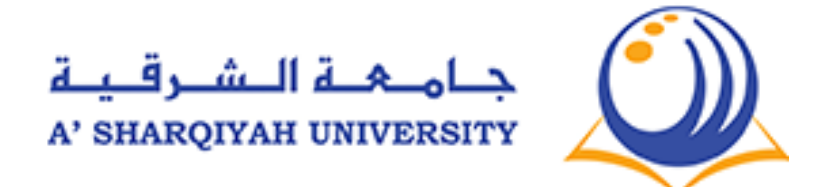

## جامعة الشرقية

# دليل الطالب الستخدام النظام األكاديمي **Logsis**

**يرجى قراءة كامل الدليل بتمعن وللنهاية قبل االتصال هاتفيا ببدائرة تقنية المعلومات كما يرجى مراجعتها دائما حيث سيضاف ويعدل عليها تبعاً لألسئلة األكثر استفسارا.ً**

ص ف ح ة | **1**

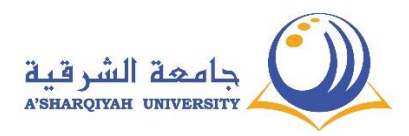

## **الدخول الى البوابة االلكترونية - نظام لوغوس**

.1 قم بطلب الرابط التالي:

[http://sisweb.asu.edu.om/portal/pls/portal/logsisw.cow\\_start](http://sisweb.asu.edu.om/portal/pls/portal/logsisw.cow_start)

أو يمكن الوصول الي الرابط من موقع الجامعة:

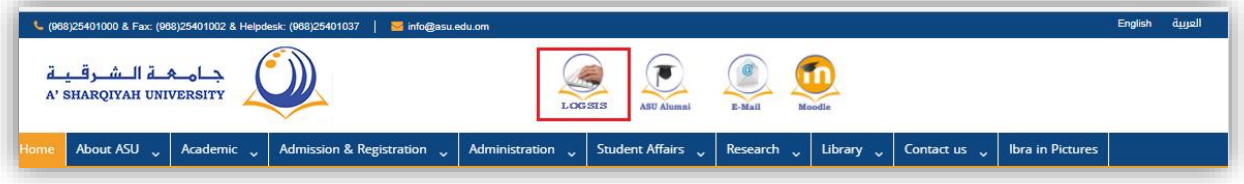

.2 قم بإدخال اسم المستخدم وكلمة المرور الخاصة بك.

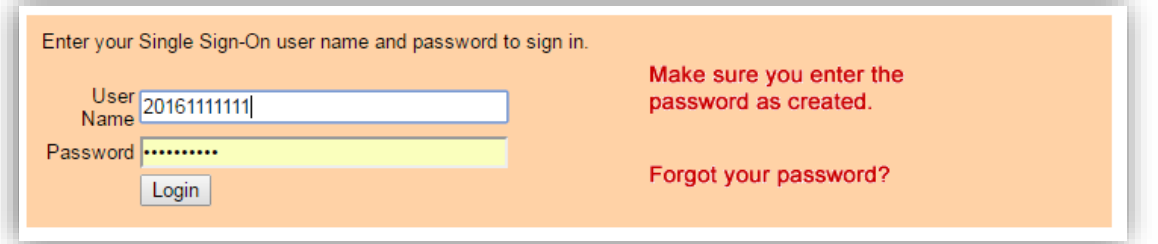

.3 قد يطلب منك النظام تعديل كلمة مرورك تأكد من وضع كلمة مرور جديدة مؤلفة من أحرف انكليزية وأرقام كما تأكد من وضع كلمة المرور القديمة بأحرف .

في حال واجهتك مشاكل في هذه الصفحة تأكد من أنه ليس لديك مشاكل مع قسم التسجيل.

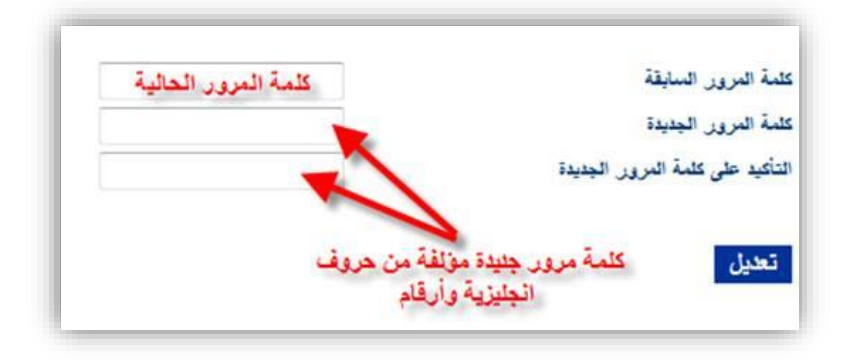

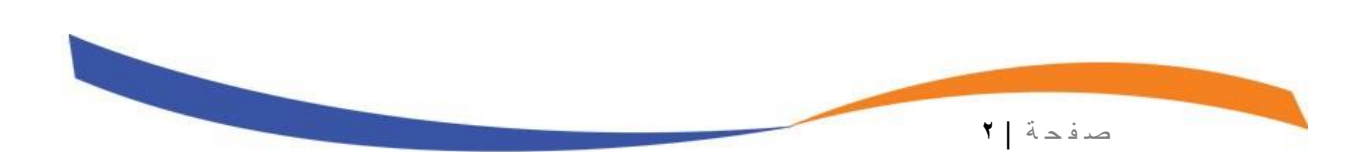

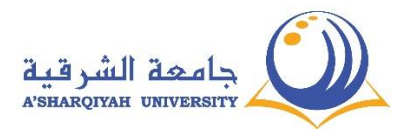

.4 ستظهر لك الصفحة التالية بعد الضغط على زر التعديل

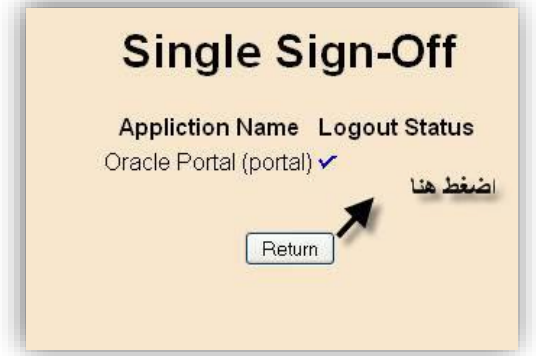

.5 قم بالضغط على زر Return للعودة إلى صفحة تسجيل الدخول من جديد قم بكتابة اسم المستخدم مع كلمة مرورك التي وضعتها في الخطوة السابقة

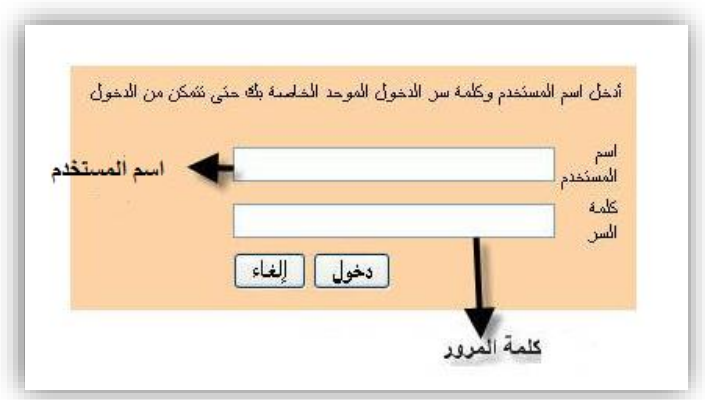

.6 ستظهر لك الجدول الدراسي في الشاشة الرئيسية واسم المستخدم والفصل الدراسي .

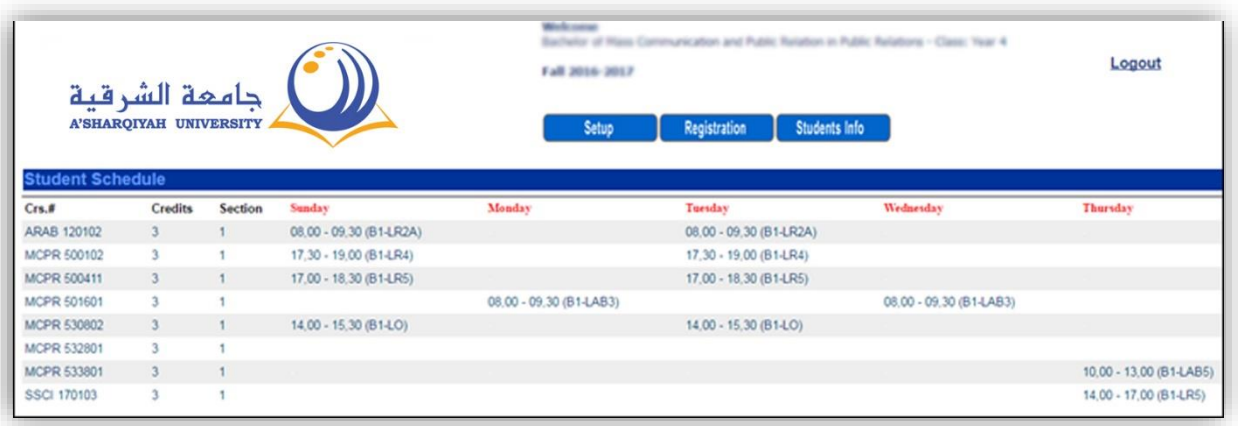

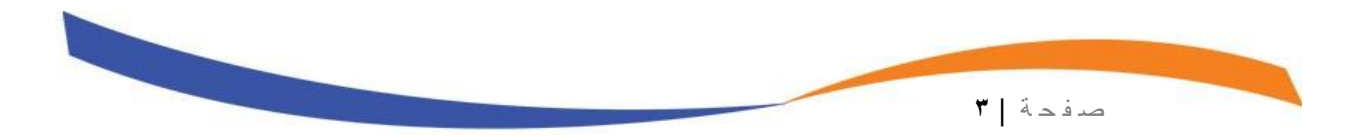

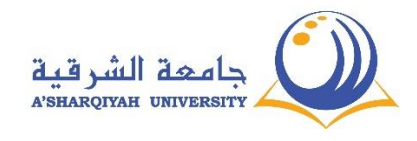

### **قائمة االعداد**

من قائمة االعداد نستطيع تغيير الفصل الدراسي وكلمة المرور واللغة ومشاهدة التقويم .

أوال : تغيير الفصل الدراسي

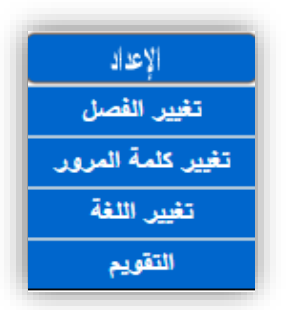

لتغيير الفصل الدراسي من قائمة االعداد نختار الفصل الدراسي ثم الضغط على زر تعديل .

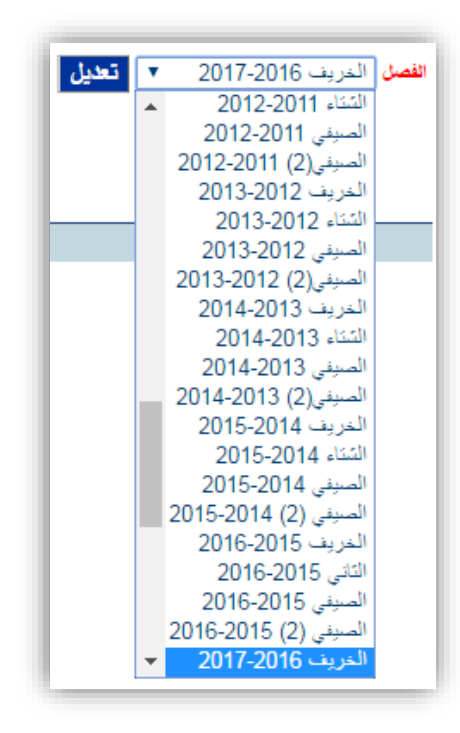

**مثال :** عند اختيار الفصل الخريف 2017-2016 ثم الضغط على زر تعديل يجب ان يظهر الفصل الدراسي في اعلى الشاشة بعد التعديل .

ص ف ح ة | **4**

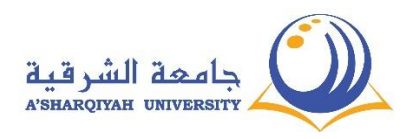

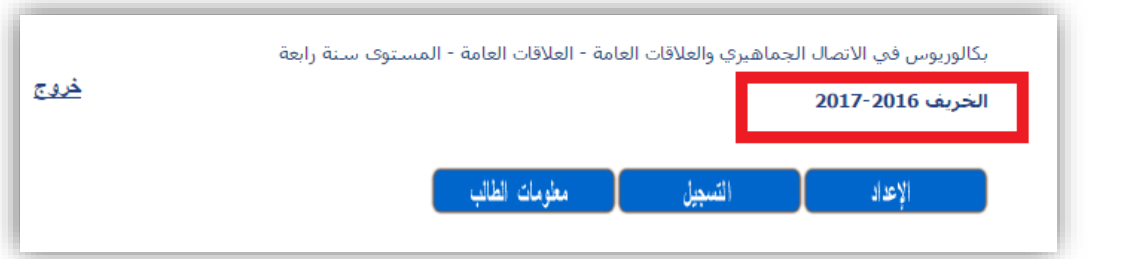

#### ثانيا : تغيير كلمة المرور

لتغيير كلمة المرور نختار من قائمة االعداد تغيير كلمة المرور ثم الضغط على زر تعديل

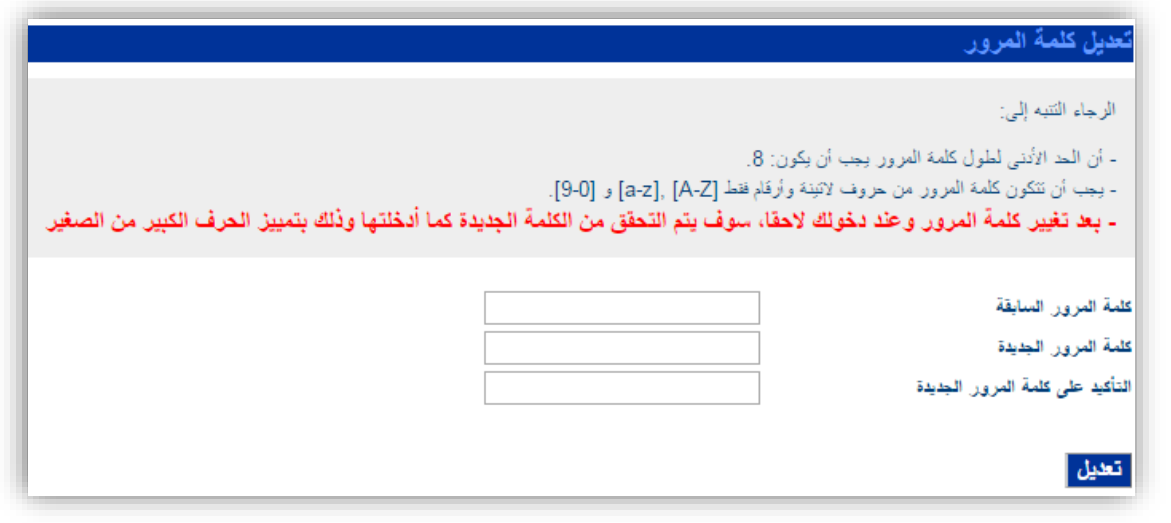

ثالثا : تغيير اللغة

لتغيير اللغة من العربية الى الانجليزية او بالعكس من قائمة الاعداد نختار اللغة ثم الضغط على زر التعديل .

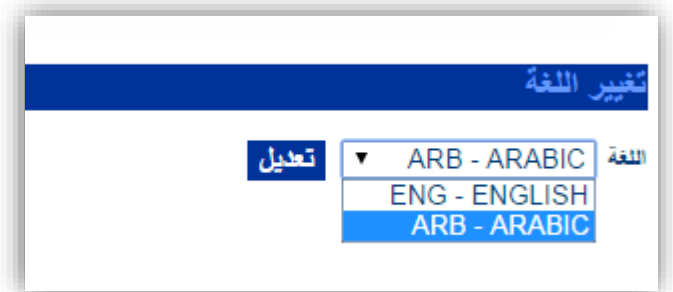

رابعا : التقويم

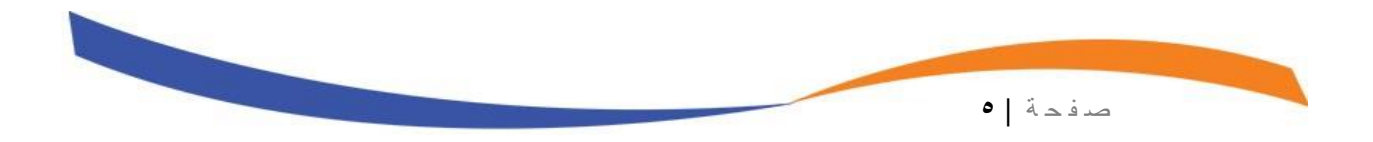

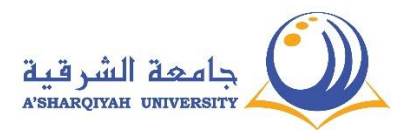

اذا رغبنا في اظهار التقويم الشهري نختار تقويم من الئحة االعداد .

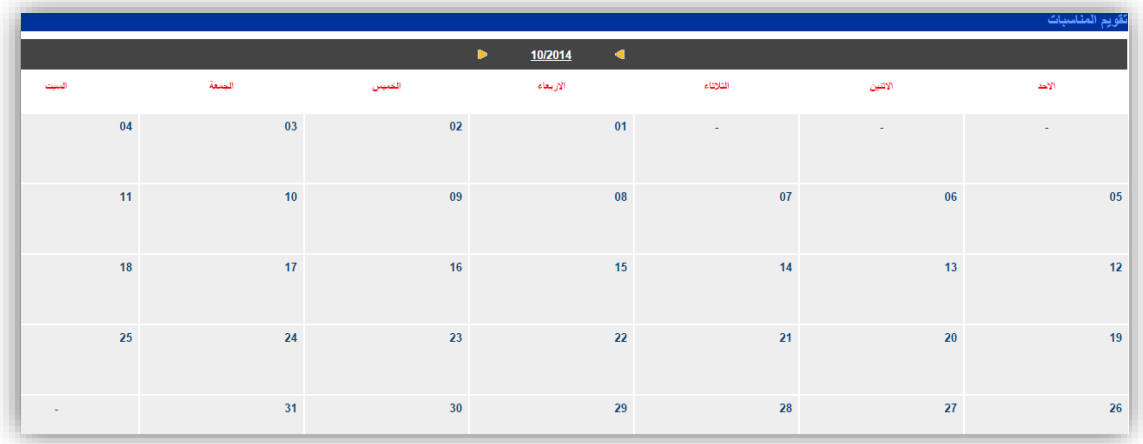

## **قائمة التسجيل**

تعد قائمة التسجيل من اهم القوائم في نظام البوابة االلكترونية ، حيث يتم التعرف على جدول المقررات والشعب المطروحة في الفصل الدراسي وكذلك التعرف على متطلبات المقرارت والتسجيل في المقررات والتعرف على موعد االمتحان النهائي .

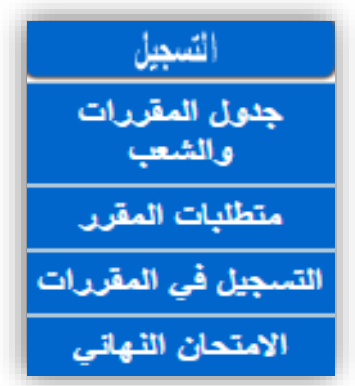

#### **أوالا : جدول المقررات والشعب**

ص ف ح ة | **6**

يتم عرض الجدول الدراسي الحالي كاملاً ، يمكن من خلال خاصية البحث عن المقرر البحث عن مقرر محدد او شعبة حسب الجنس او حسب الكلية او حسب الوقت واليوم اوالقسم اوالمدرس.

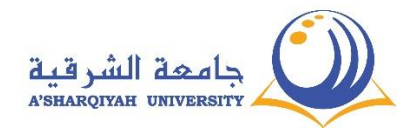

عند الضغط على زر استعالم يتم البحث حسب الخيارات المحدده

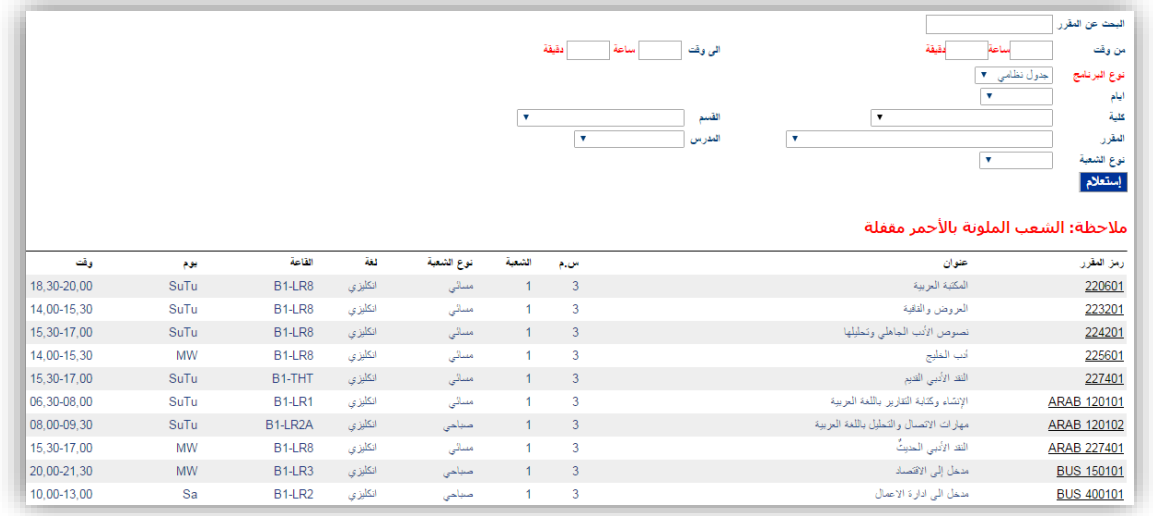

#### **ثانياا : االمتحان النهائي**

يتم عرض جدول االمتحان النهائي فور نشره من قبل دائرة القبول والتسجيل حيث يعرض الجدول موعد االمتحانات ومكان انعقاد االمتحانات حسب توزيع القاعات .

**ثالثاا : متطلبات المقررات** 

لتعرف على العالقة بين المقررات او بين مجموعة المقررات المختلفة .

ص ف ح ة | **7**

المتطلب والمتطلب السابق من خالل اختيار المقرر والضغط على زر استعالم لمعرفة

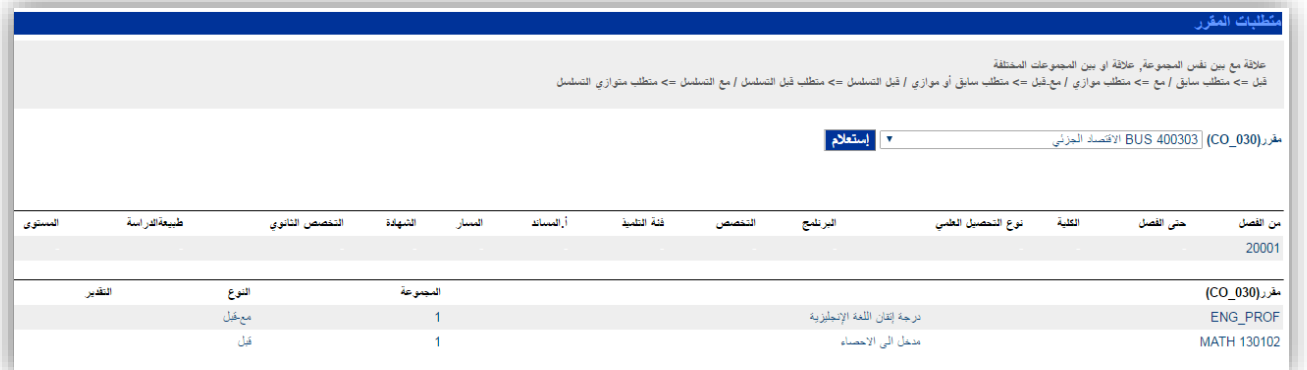

المتطلب السابق للمقرر .

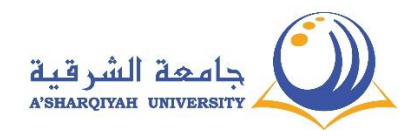

**رابعاا : التسجيل في المقررات** 

- بعد التأكد من عدم وجود أي مشاكل مالية سنبدأ عملية التسجيل وهنا يفضل استشارة مرشدك الأكاديمي في حال عدم معرفتك بمفهوم الساعات الدراسية.
	- اآلن للقيام بالتسجيل يجب معرفة المواد التي تريد تسجيلها يمكن ذلك من خالل الدخول إلى الخطة الدراسية من خالل الرابط الموضح في الصورة

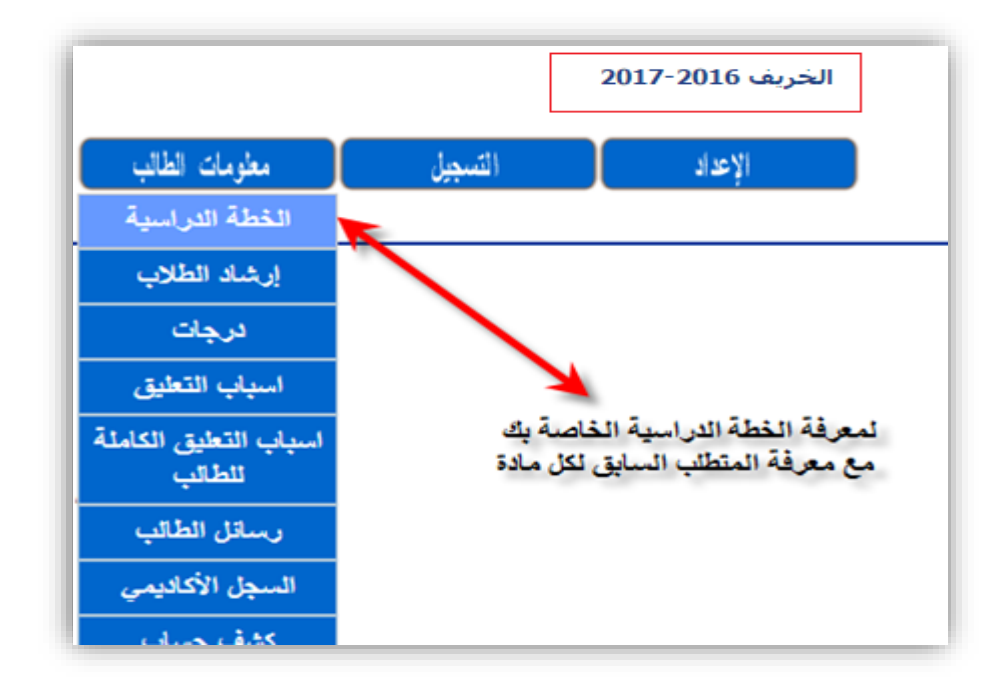

- الآن للقيام بالتسجيل يجب معرفة المواد التي تريد تسجيلها يمكن ذلك من خلال الدخول إلى <mark>الخطة الدر اسية</mark> .
	- -1 تأكد من اختيار مواد قمت بإكمال المتطلب السابق لها ويمكن االستعانة بالصورة التالية لمعرفة المتطلبات السابقة .

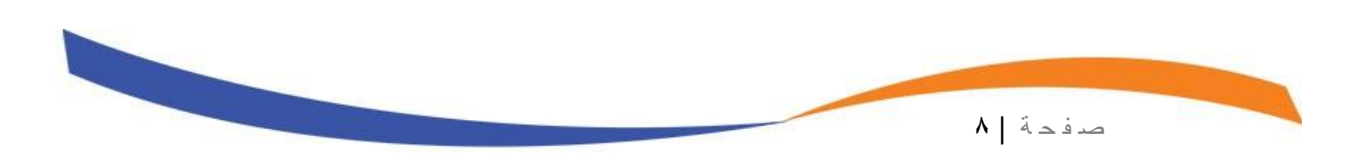

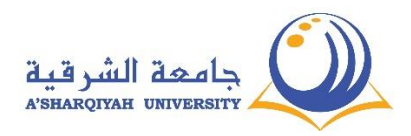

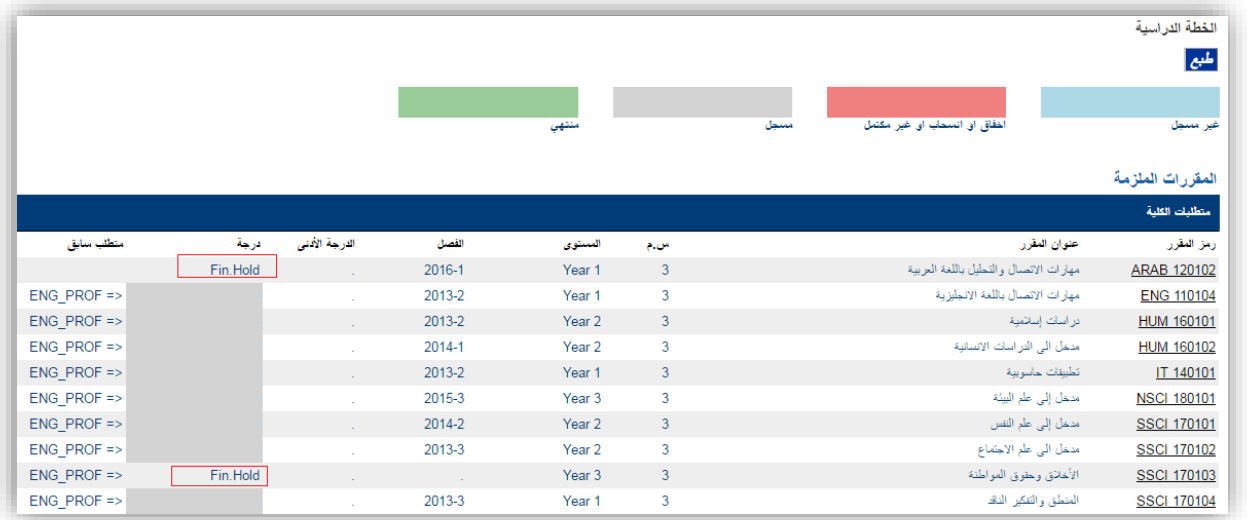

-2 يمكن طباعة الخطة الدراسية .

بعد اختيار المساقات التي تحقق شرط المتطلب السابق قم بالدخول إلى رابط جدول المقررات والشعب كما في الصورة التالية

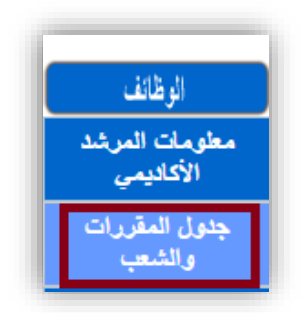

٣- هنا نصل إلى المرحلة قبل الأخيرة ومن خلالها يجب اختيار الشعب والأوقات مع الانتباه إلى أن األوقات يجب أن **ال** تكون متضاربة لتسهيل عملية التسجيل دون مشاكل كما يجب االنتباه إلى عدم اختيار شعب قد أغلقت بسبب استكمال العدد المطلوب .

-3 في حال ظهور أحد الرسائل التالية:

- · "لم يتم تعريف فترة التسجيل لهذا الطالب فقط االستعالم مسموح"
	- · التسجيل عبر االنترنت غير مسموح
		- · الفصل مقفل لا يمكنك الإكمال

ص ف ح ة | **9**

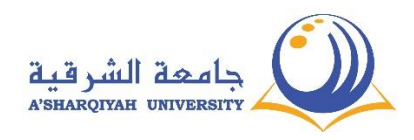

أوال:ً يجب التأكد من أنك تسجل في الفترة المخصصة لك حسب القسم والسنة وذلك وفق الشروط التي تنشر على موقع الكلية الرسمي قبل فترة التسجيل

ثانياً: التأكد من اختيار الفصل الحالي لصفحتك الخاصة وإلا فقم <mark>بتغيير الفصل</mark> كما يلي:

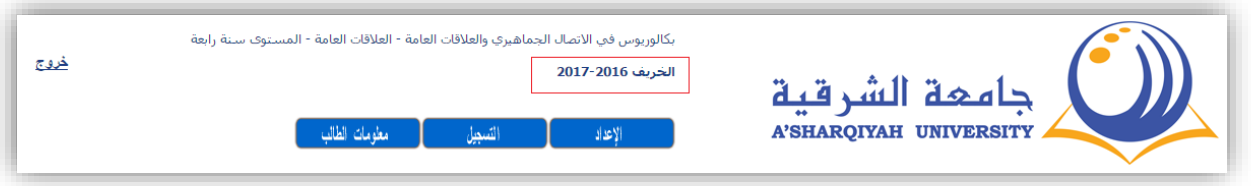

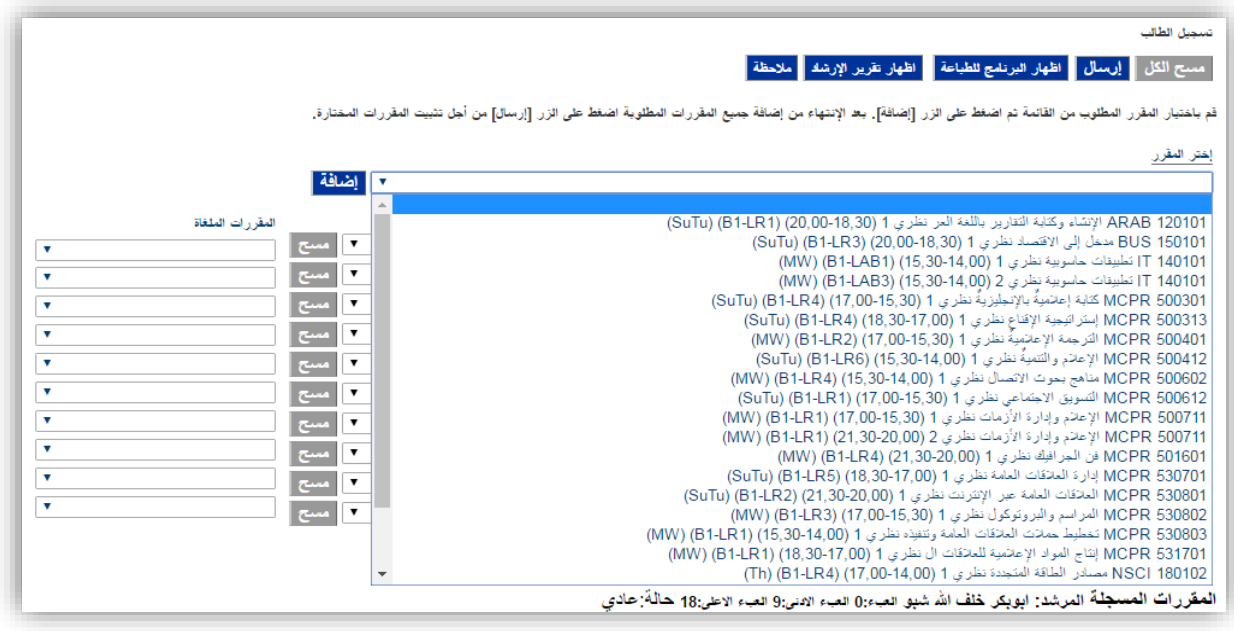

٤- يمكن اختيار المادة المراد تنزيلها مع العلم أن المواد التي ستظهر ستدل على المواد التي يحق لك تنزيلها مع العلم إن كانت المحاضرة مغلقة نتيجة استكمال العدد المطلوب فإنها لن تظهر في القائمة كما لن تظهر المواد التي لا تستطيع تنزيلها بنتيجة وجود مواد سابقة لم تكملها لذلك يرجى التأكد من عدم وجود الشرطين السابقين قبل السؤال عن عدم ظهور إحدى المواد

0- إذاً في حال <mark>مقرر ما لا يظهر في قائمة التسجيل</mark> هناك أحد الاحتمالات التالية:

- المقرر لديه متطلب سابق غير مكتمل (يمكن التأكد من صفحة الخطة الدراسية)
	- المقرر مغلق لاكتمال العدد (يمكن التأكد من جدول الشعب والمقررات)
- المقرر غير مفتوح أصلا لهذا الفصل (يمكن التأكد من جدول الشعب والمقررات)

-6 بعد تنزيل المواد التي تراها مناسبة يجب أن يصبح شكل الصفحة كالتالي:

ص ف ح ة |

**10**

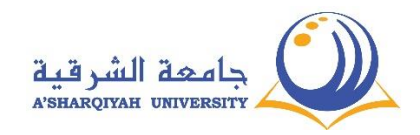

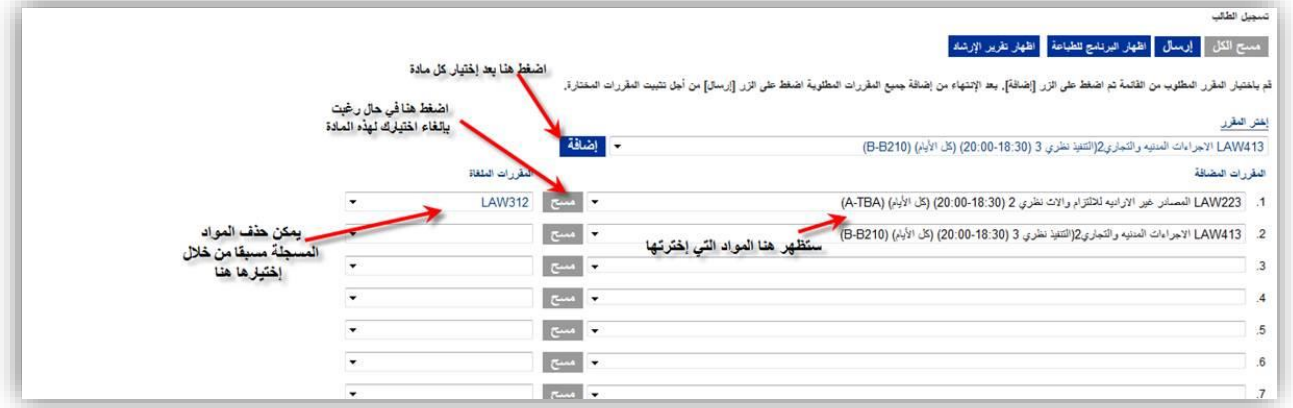

-7 اآلن يجب الضغط على زر اإلرسال:

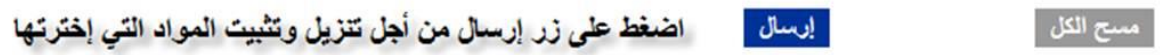

#### -8 يمكن ظهور رسائل خطأ وأشهر خطأ ممكن أن يظهر هو

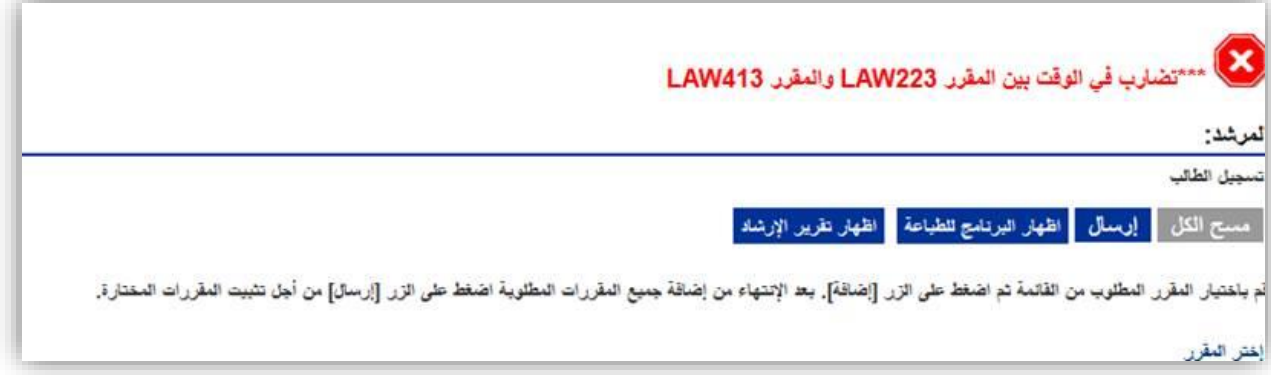

-9 بعد حل جميع األخطاء التي تظهر لك بين المساقات يجب ظهور الرسالة التالية:

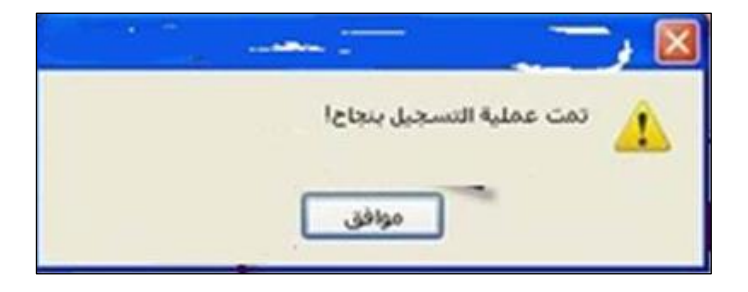

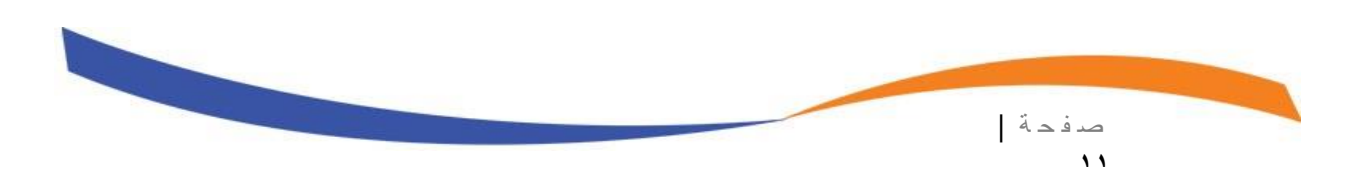

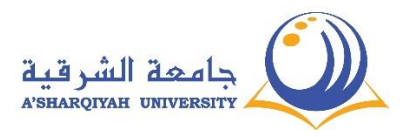

-10 بعد ظهور الرسالة يجب أن تظهر المساقات التي سجلتها في المقررات المسجلة أسفل الصفحة

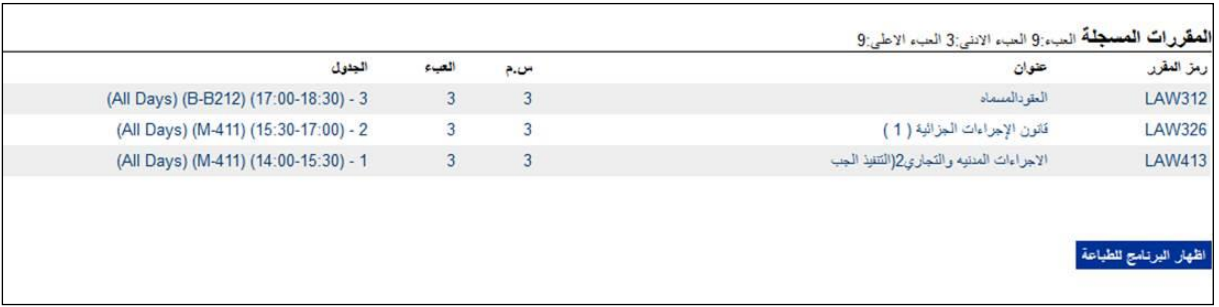

-11 بهذا تكون قد سجلت المقررات لطالب المرشد بنجاح.

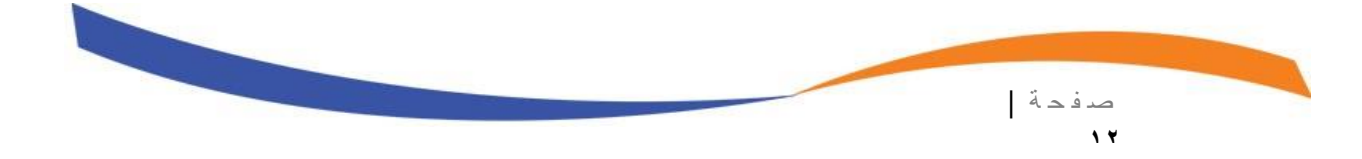

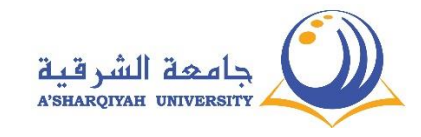

## **قائمة معلومات الطالب**

-1 الخطة الدراسية : التعرف على الخطة الدراسية للطالب بااللوان ، حيث تظهر المساقات الغير مسجلة باللون االزرق الفاتح والمساقات التي اخفق فيها الطالب او انسحب منها او غير المكتملة باللون االحمر والمساقات المسجلة في الفصل الحالي باللون الرمادي والمساقات المنجزة باللون االخضر ، كما تظهر الخطة الدراسية مقسمة حسب المجموعات وتظهر درجة المساق المنجز والمتطلب السابق والمعدل التراكمي وعدد الساعات المعتمدة والمنجزة حسب البرنامج .

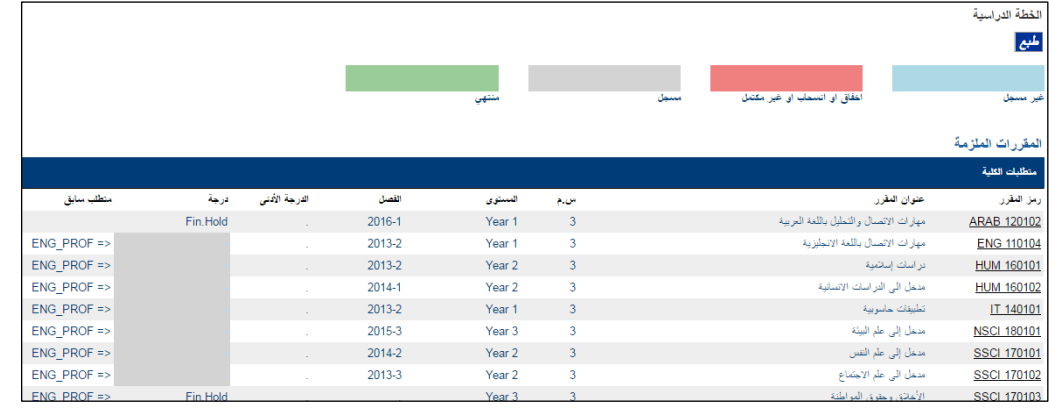

-2 ارشاد الطالب : يوفر خيار ارشاد الطالب تقرير ارشادي يوضع لطالب المساقات المقترح تسجيلها حسب الخطة الدراسية والسجل االكاديمي .

يمكن الاستعانة بهذا التقرير في عملية التسجيل .

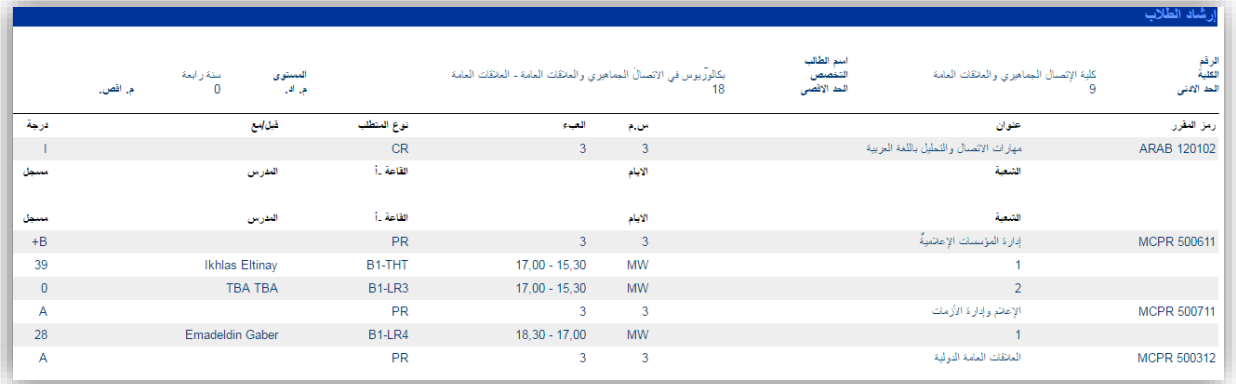

-3 درجات : يوفر خيار درجات امكانية مشاهدة تقرير الدرجات فور نشرها من قبل دائرة القبول والتسجيل . يمكن مشاهدة درجات الفصول السابقة وذلك بتغغير الفصل الدراسي والضغط على زر استعالم .

كذلك يبين التقرير اخر معدل فصلي وتراكمي وعدد الساعات المنجزة بعد اخر احتساب للدرجات

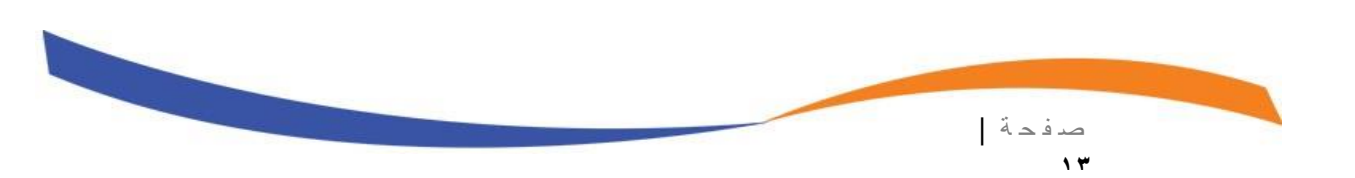

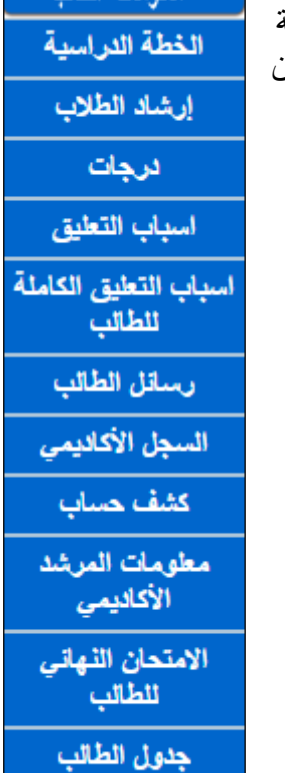

الجنول الاسبوعي

مطومات الطالب

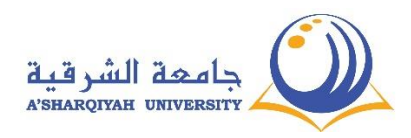

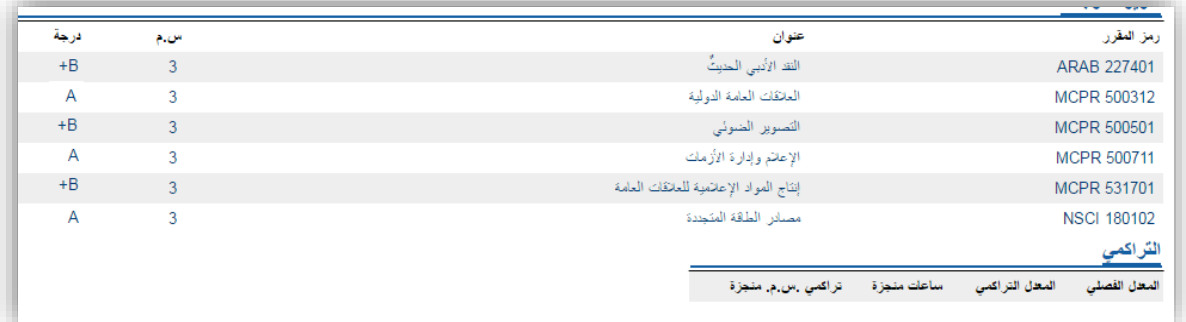

<mark>ملاحظة</mark> : في حال حجب الدرجات راجع خيار كشف حساب ثم الدائرة المالية لمعرفة اسباب الحجب .

-4 اسباب التعليق : التعرف على اسباب تعليق الدرجات .

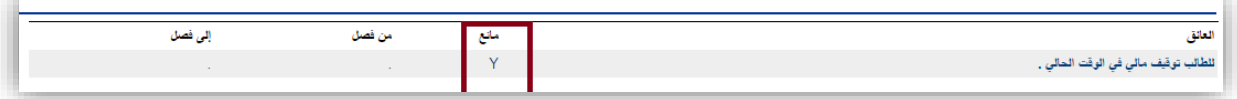

يوضح المثال السابق سبب التعليق ( للطالب توقيف مالي في الوقت الحالي ) في هذه الحالة على الطالب مراجعة خيار كشف حساب ثم الدائرة المالية من اجل تسديد المستحقات المالية ليزول المانع فور التسديد .

-5 اسباب التعليق الكاملة للطالب : التعرف على اسباب التعليق كاملة اذا كان هناك اسباب اخرى

ادارية او مالية .

-6 رسائل الطالب : يمكن معاينة الرسائل المرسلة الى الطالب من قبل مدرس المساق او المرشد االكاديمي .

-7 السجل االكاديمي : التعرف على السجل االكاديمي لطالب مثل المعدل التراكمي وعدد الساعات المنجزة والوضع الاكاديمي والمساقات المنجزة والمعلومات العامة للطالب .

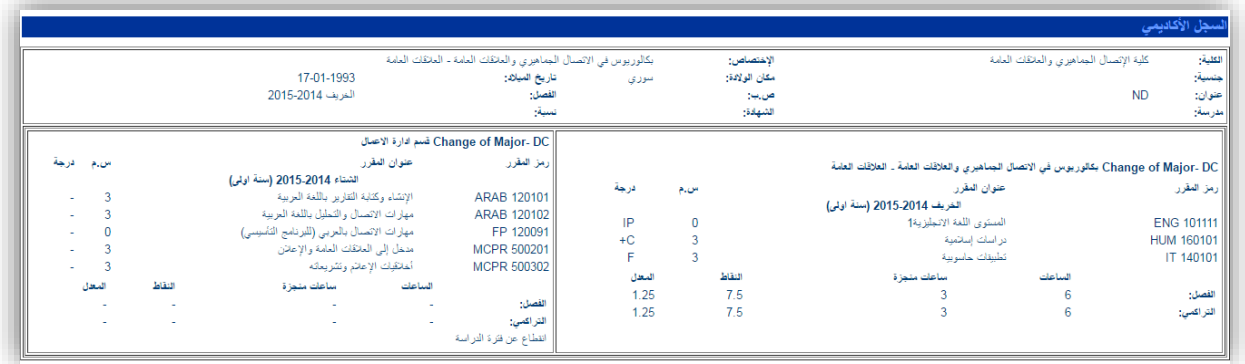

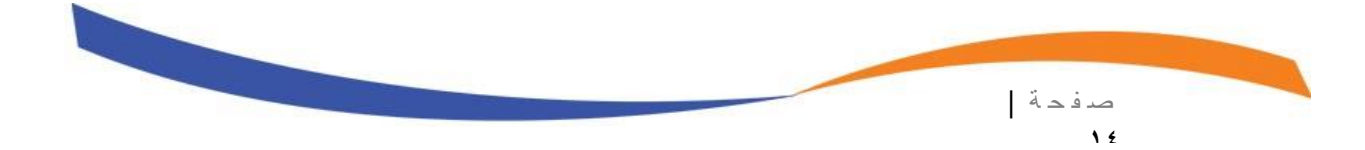

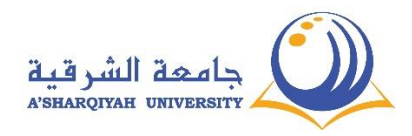

-8 كشف حساب : قبل مراجعة الدائرة المالية يمكن للطالب مراجعة حسابه المالي كامال من خالل خيار كشف حساب

يستطيع الطالب ادخال الفترة من تاريخ الى تاريخ معين لحصر المطالبات المالية ثم الضغط على زر استعالم .

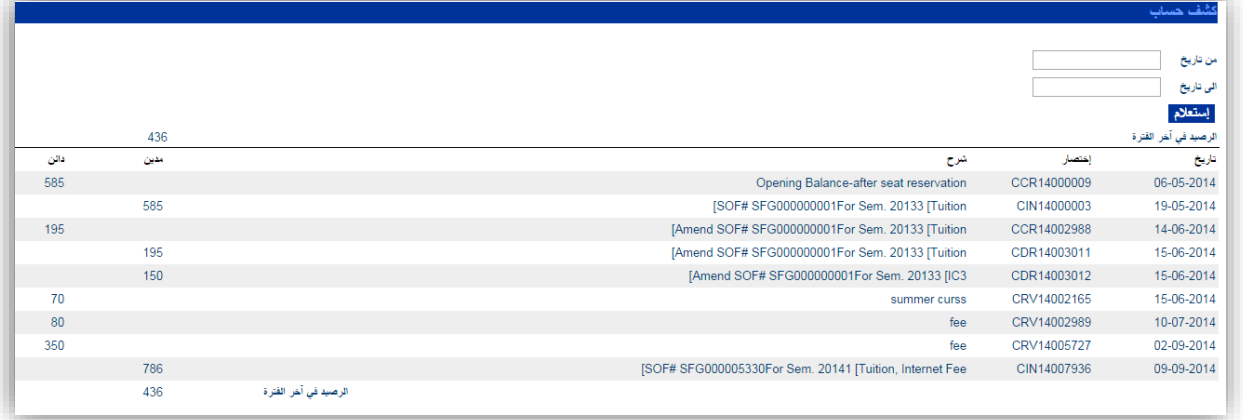

-9 معلومات المرشد االكاديمي : يعرض معلومات عن المرشد االكاديمي وعنوانه بالتفصيل واوقات االرشاد .

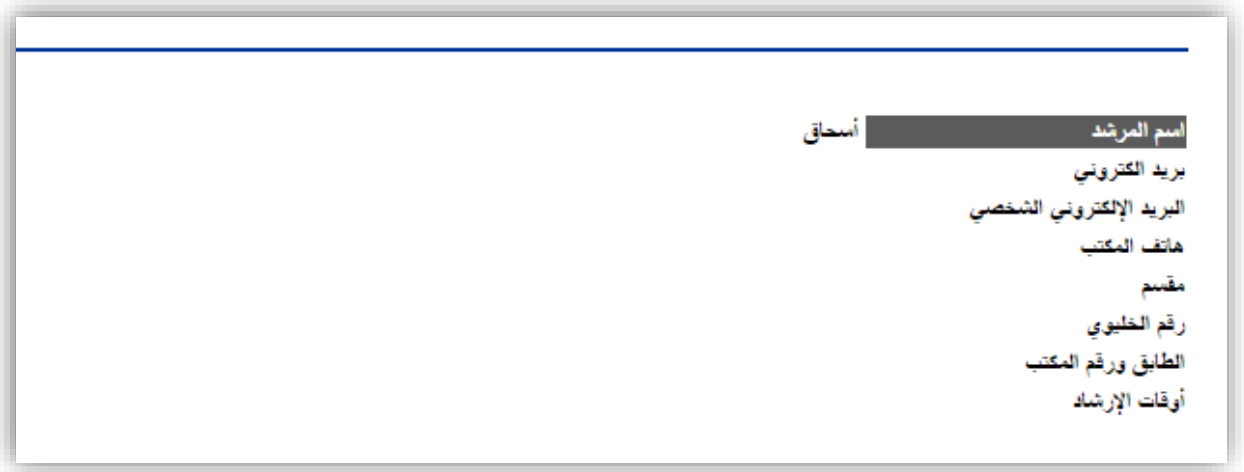

-10 االمتحان النهائي للطالب: يعرض معلومات عن بطاقة امتحان الطالب توضح موعد انعقاد االمتحان وكذلك مكان القاعة .

ص ف ح ة | **15**

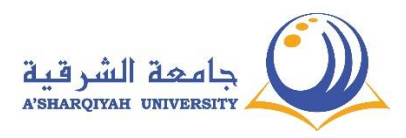

-11 جدول الطالب : يمكن معاينة الجدول الدراسي بعد التسجيل من خالل الضغط على زر جدول الطالب من قائمة معلومات الطالب .

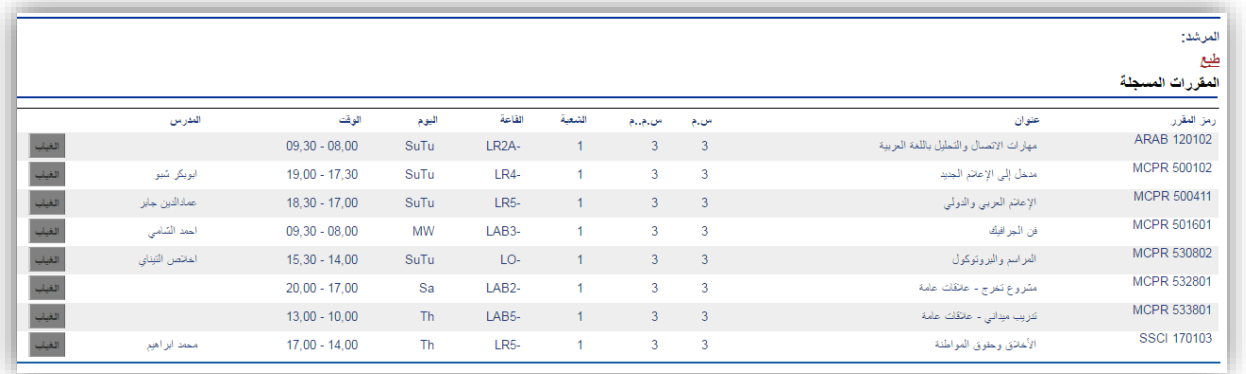

يوضح التقرير ايضاً ايام الغياب لكل مساق من خلال الضغط على زر الغياب بجانب كل مساق .

-12 الجدول االسبوعي : يوضح الجدول الدراسي من خالل االسبوع كامال .

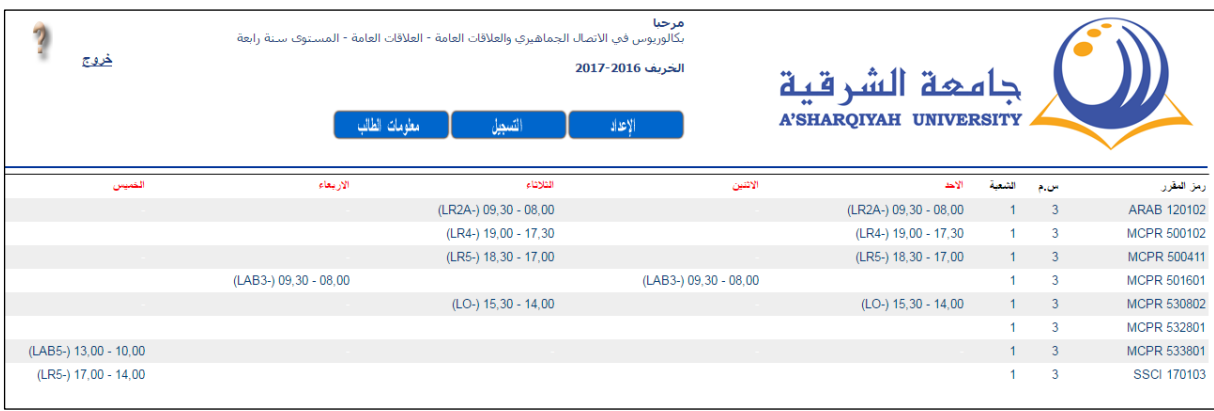

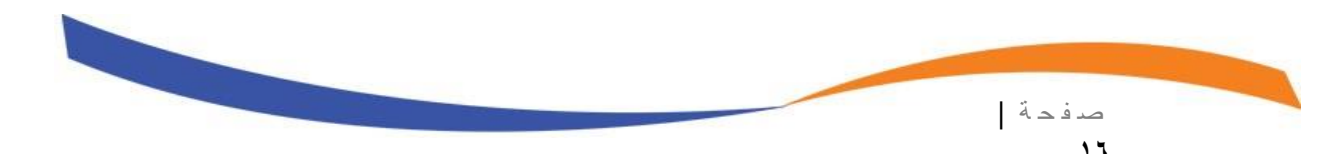

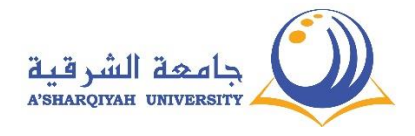

# لالستفسار يرجى االتصال على : دائرة القبول والتسجيل : 25401037 دائرة تقنية المعلومات : 25401126

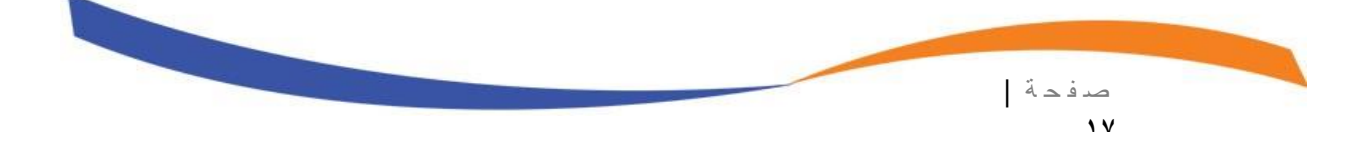